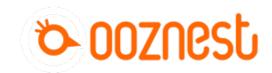

# **WorkBee Control Overview**

Written By: Ryan Lock

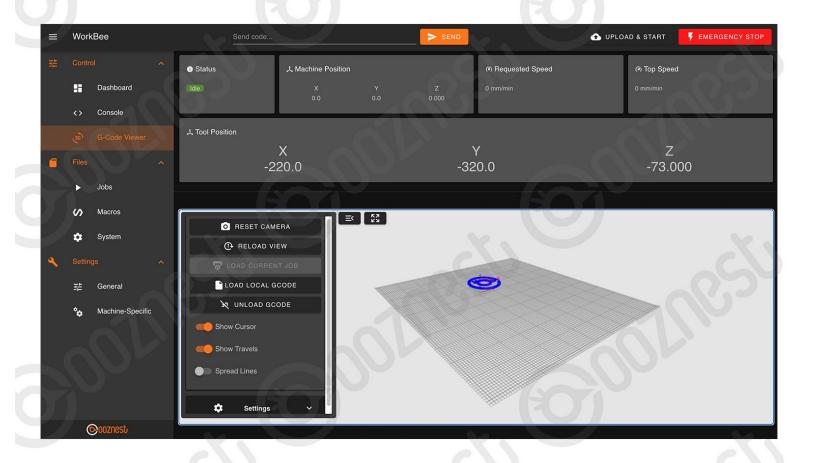

### Step 1 — Header

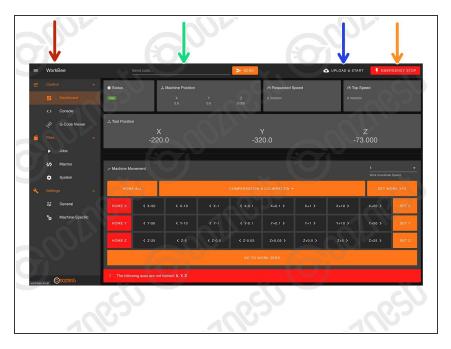

- WorkBee Control has only been tested on Google Chrome
- The Name of the machine.
  - Advanced Users: The machine name can be changed by adding the command M550 "Machine Name" to config-user-settings.g
- Send Manual G-Code commands.
- To upload and start a job.
- Triggers a software emergency stop.

### Step 2 — Positions

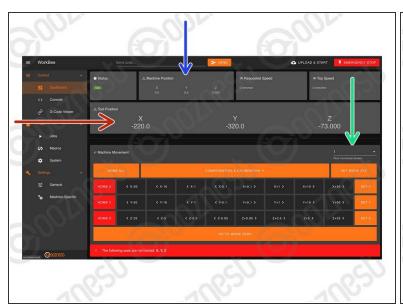

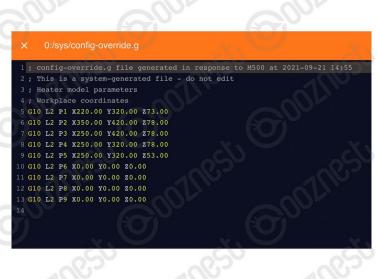

- Current position in Work Coordinates.
  - The Work Coordinates displayed are determined by the Work Coordinate Selection dropdown.
  - Advanced Users: To find out the machine positions of all Work Coordinates open File
    Management > System > config-override.g
    - Advanced Users: You can directly edit the machine positions of the Work Coordinates in config-override.g and save it.
- Current position in Machine Coordinates
  - The machine <u>ALWAYS</u> moves within a Work Coordinate system. Machine coordinates are not a selectable coordinate system.
  - ② Advanced Users: To make absolute G-Code command movements in machine coordinates, G53 has to be explicitly stated at the beginning of each line.

#### Step 3 — Movement

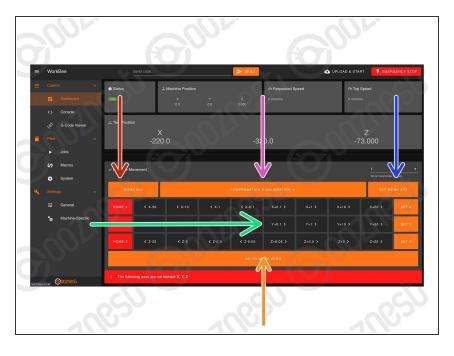

- Used to home the machine. You need to home the machine when it is turned on.
  - When homing an individual axis, it will always home the Z first to insure it is clear of any work piece.
- Used to jog the machine around the work area. Right-click to modify distance.
  - The jogging feedrate can be modified under Settings > Machine Specific > 'Feedrate for move buttons (mm/min)'
- Used to set the Work Zero position for the selected Work Coordinate System.
- Move the machine to the Work
  Zero position of the currently
  selected Work Coordinate System.
- The Compensation and Calibration buttons allows a probe to measure the overall work area flatness.
   Height maps are useful for milling PCB's. More information on using these buttons can be found here: <a href="https://docs.duet3d.com/meshbed">https://docs.duet3d.com/meshbed</a>

### Step 4 — Job Control

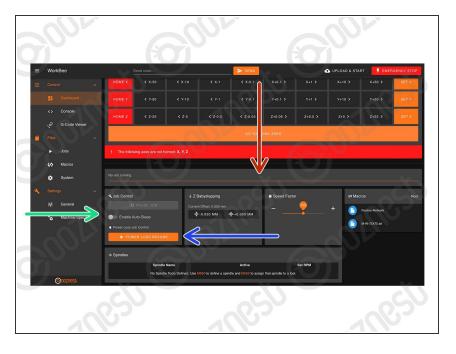

- When running a job, the progress of the job will be displayed here along with the percentage complete and estimated time remaining.
- When running a job, pause, resume, & cancel buttons will show here. When pausing a job it will save the current position and home the machine.
  - A controlled power off can also be performed in the middle of a job. This will pause, home and save the current job position, allowing it to be continued at a later time.
    - Use this button to resume a job after a controlled power off.
    - This button can also be used to resume a job after an unexpected power loss.
- Advanced Users: 'Enable End G-Code' allows a set of pre-defined commands to be run after a job is completed.
  - These commands are defined under File Management > System > Sleep.g

## **Step 5** — **Job Control Continued**

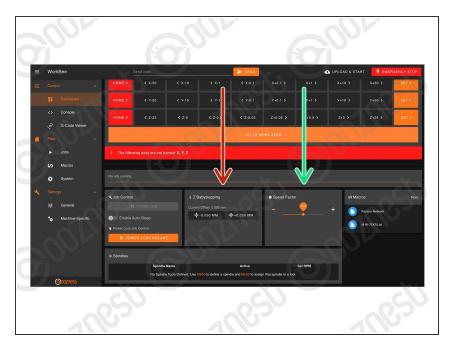

- When running a job these buttons allow micro-adjustment of the Z-Axis
  - For example if the job is not cutting deep enough, these buttons can be used to shift the job downwards.
  - Be warned it will move the whole job downwards by same amount, including Z-Axis Safe Heights.
- A slider to speed up or slow down the job. The speed is represented by a percentage, with 100% being the normal speed.

### Step 6 — Console

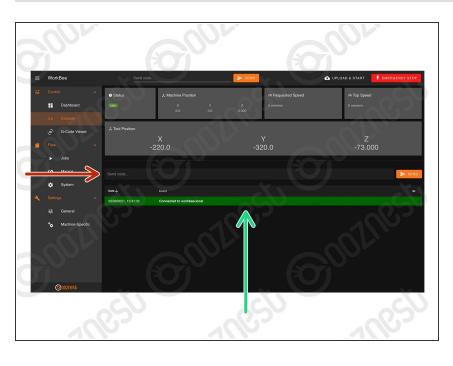

- Send Manual G-Code commands.
- Important information outputted from the WorkBee will be displayed here.

## Step 7 — G-Code Viewer - Part 1

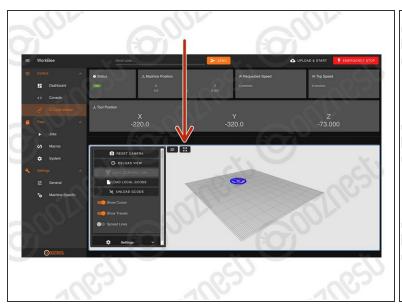

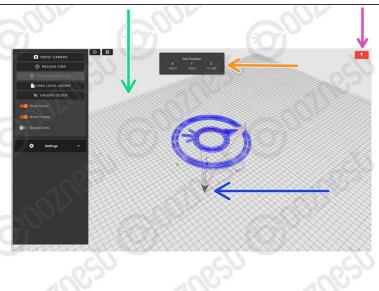

- Makes the G-Code Viewer Fullscreen.
- ① Use the mouse scroll wheel to zoom in and out.
  - Mouse Left-click to Orbit.
  - Ctrl + Mouse Left-click to Pan.
- The grid shows the machines working area.
  - The X, Y, and Z-Axis markers show where the selected Work Zero is located in the machines working area.
- Current position in Work Coordinates.
- Software emergency stop.

## Step 8 — G-Code Viewer - Part 2

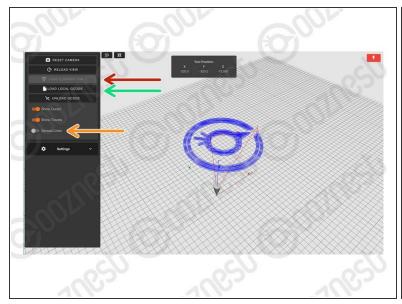

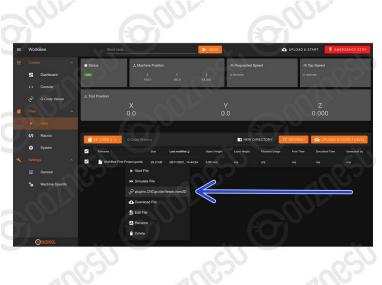

- Loads the current Job.
  - in this mode it will only display progress thus far.
- Loads a local file from your computer.
  - If a job is running, you can load it locally by right clicking the file under File Management > Jobs and press 'plugins.CNCgcodeViewer.view3D'
    - This will display the whole job.
    - ① It will show the progress in green if you load it once the job is already running.
- This will elongate the spaces between passes. It can make files much easier to view.

### Step 9 — Jobs & Macros

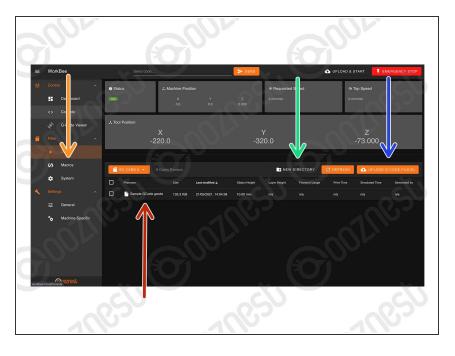

- This is where all the Jobs are stored.
  - Clicking on a Job will run the Job.
  - Right clicking on a Job will also allow the file to be run, and in addition: Simulate, Download, Edit, Rename, and Delete.
  - Create a sub-folder
  - Upload a job to the current folder
- The Macros page is similar the Jobs page.
  - Macros are different to jobs in that they are a sequence of commands which are regularly run.
  - For example a macro could be created that would move the head to the machine center instead of typing manual commands each time.

## Step 10 — System

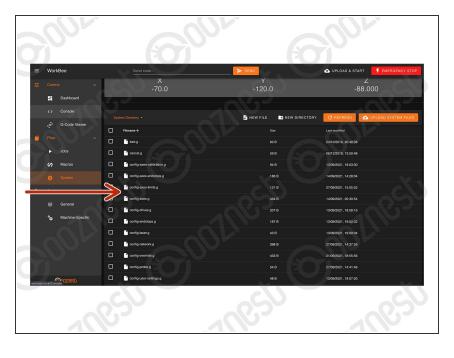

- This contains all the System files.
- Anything with 'config' in the name is run at startup.
  - We advise putting any custom settings in 'config-usersettings.g'
- homeall.g, homex.g, homey.g, and homez.g contain the commands that are executed when the homing buttons are pressed.
- workzero.g contains the commands that are executed when 'Go To Work Zero' is pressed.

## **Step 11 — General Settings**

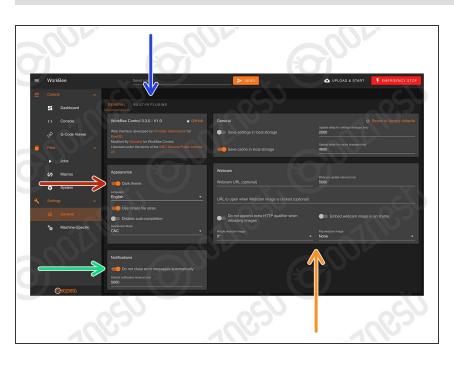

- Change Theme Colour
- Autoclose Notifications
- Manage plugins packaged within WorkBee Control.
- Congifure Webcam. See <u>Duet's</u> <u>Dozuki.</u>

## **Step 12 — Machine Settings**

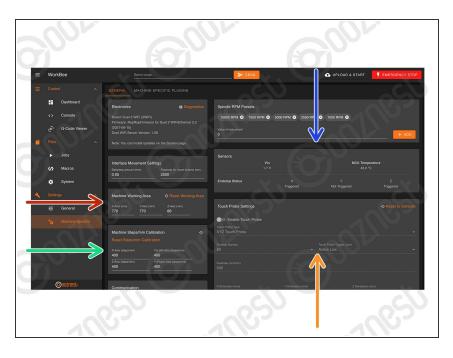

- Change machine working area (No restart required)
- Change machine Steps/mm (No restart required)
- Sensor statuses
- Touch probe settings. See
   <u>Assembling Your Original WorkBee</u>

  XYZ Touch Probe

Thanks for following the guide. As mentioned this was just a brief outline of using WorkBee Control. Please visit our YouTube channel for more in-depth tutorials on operating a CNC Machine. Even though some of the videos on our YouTube channel use an older version of the WorkBee the concepts still apply!